### **Introduction to** Name: \_\_\_\_\_\_\_\_\_\_\_\_\_\_\_\_\_\_\_\_\_\_\_\_\_\_\_\_\_\_\_\_\_\_\_\_\_\_\_\_Period: \_\_\_\_\_ **Photoshop (for Animation)**

This packet will coincide with the lectures, demos, and tutorials we will be doing in class. It will also help you with the Certiport Certification. You will be graded (given points) for this packet and the tutorials; i<u>t will also serve as a reference quide-So keep this packet</u> in a safe place!

# **Photoshop Anatomy: The Workspace**

Get to know the key section in Photoshop's workspace.

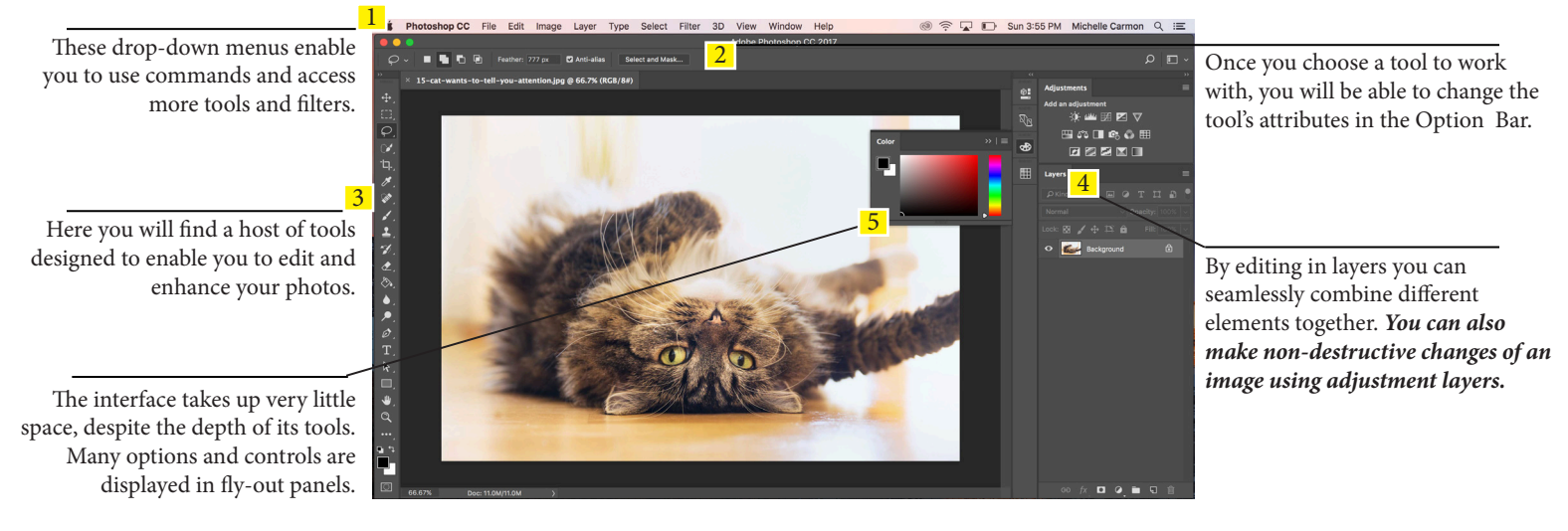

**\*You can customize your Photoshop workspace to suit you or your project -almost everything within your workspace can be repositioned and reconfigured! The two areas can you reset a workspace that has been configured poorly :**

 $\_$  or  $\_$  . The contribution of the contribution of  $\_$  or  $\_$ **To create a customize a workspace**

# **Introducing the Tools Panel**

Learn how to uncover more tools and discover the key components of the "Tools" panel.

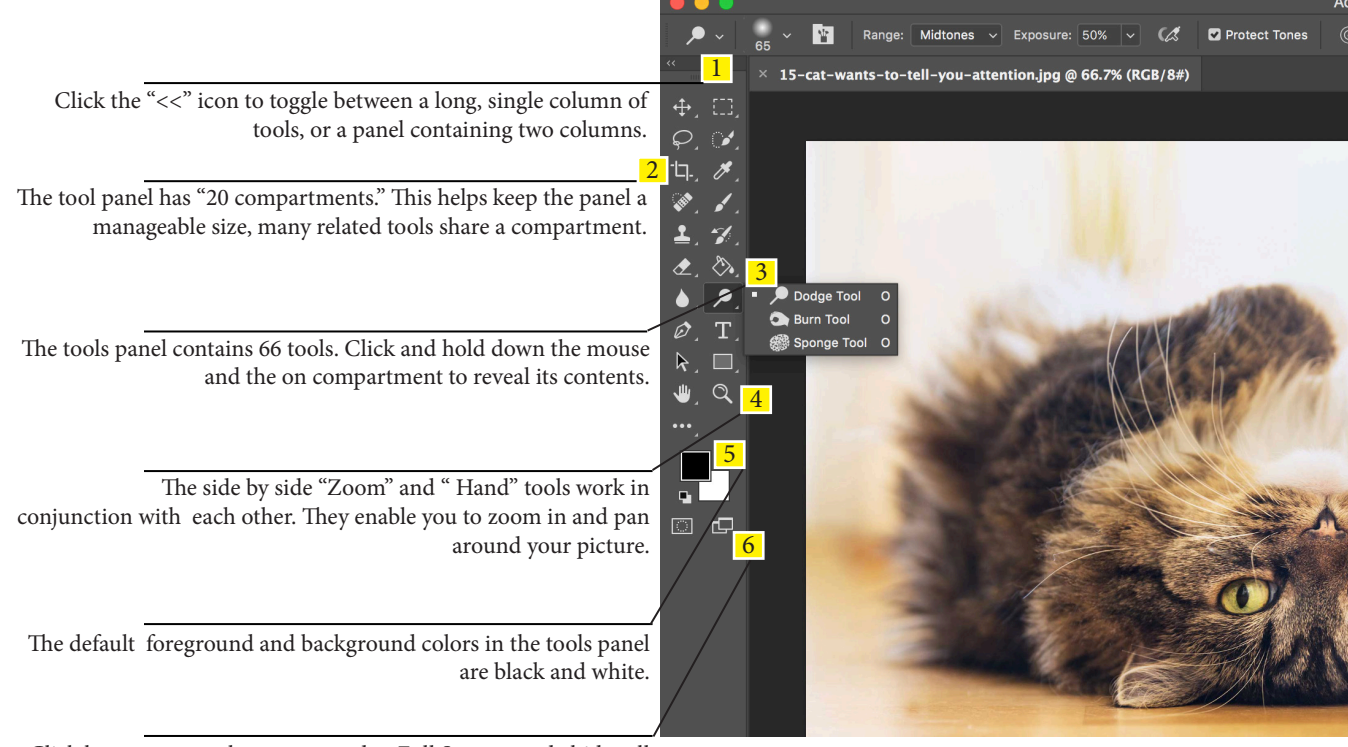

Click here to access the screen modes. Full Screen mode hides all the panels so you can focus on a clutter free image.

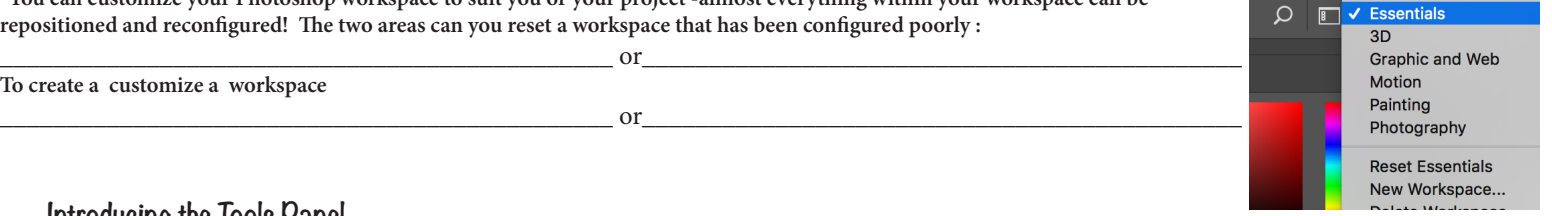

# **Cont. Introducing the Tools Panel**

Learn how to uncover more tools and discover the key components of the "Tools" panel.

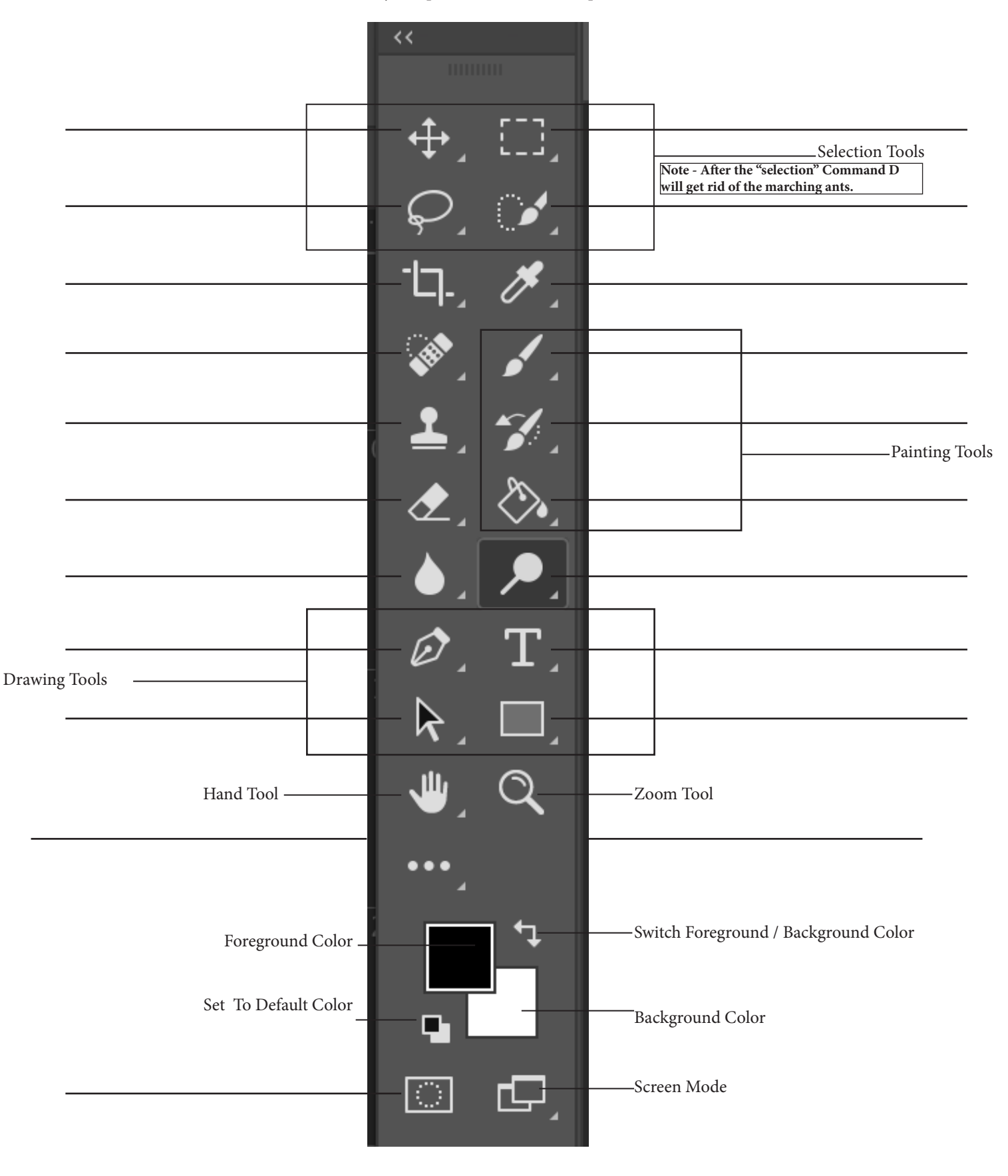

# **Photoshop Anatomy: The Option Bar**

Discover how to modify the behaviors of the currently active tool.

After selecting a tool you can use the option bar to edit attributes and modify the way the tool behaves.

Many tools, like eraser, are brush based tools. The brush preset picker in the option bar enables you to modify the size and softness of the tool's brush tip.

> This icon opens the brush panel. Similar to the brush preset but you can change many more of the tool's attributes.

# **Working in Photoshop**

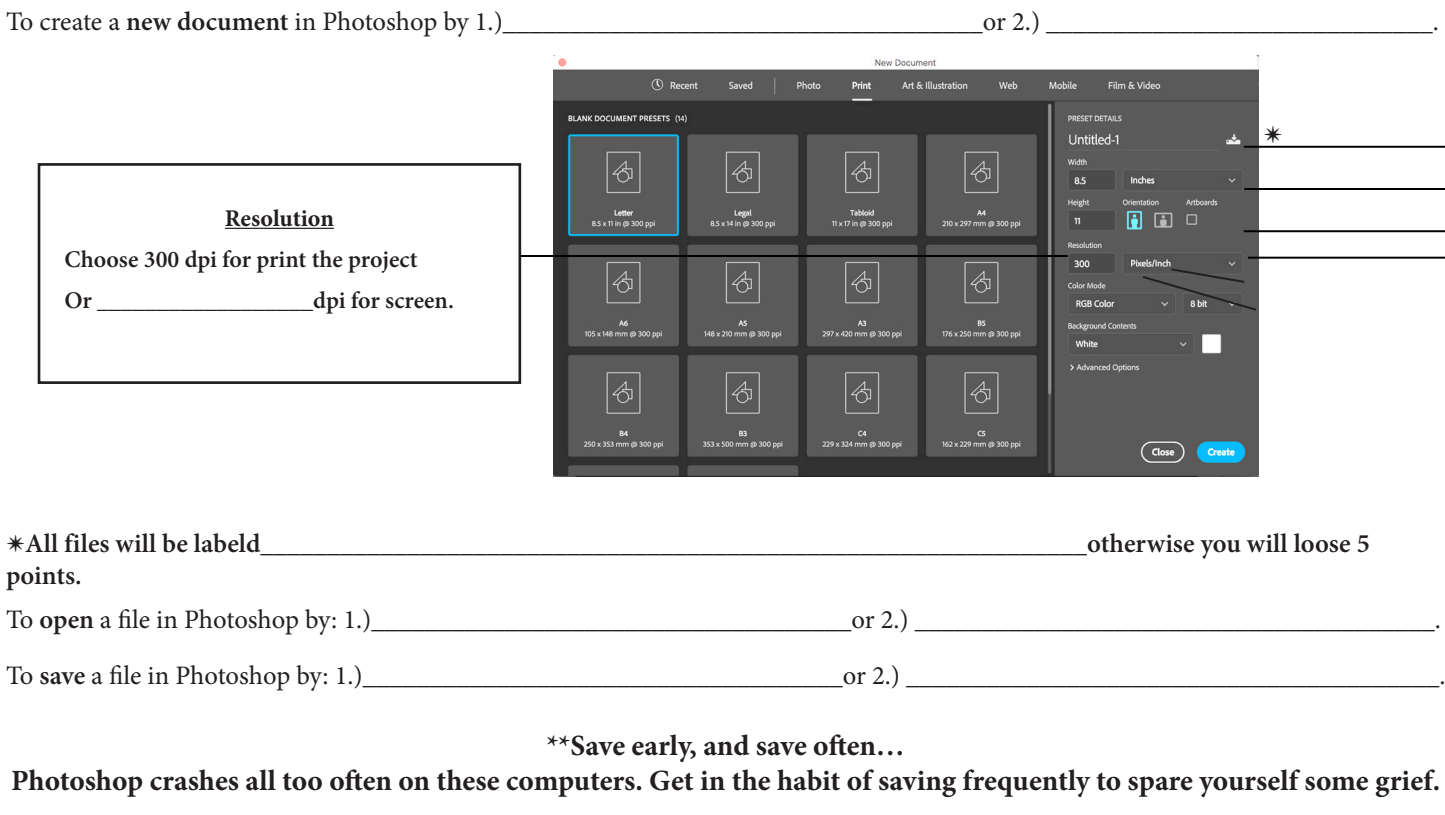

What is the best file format to save your work? .psd - \_\_\_\_\_\_\_\_\_\_\_\_\_\_\_\_\_\_\_\_\_\_\_\_\_\_\_\_\_\_\_\_\_\_\_\_\_\_\_\_\_\_\_\_\_\_\_\_\_\_\_\_\_\_\_\_\_\_\_\_\_\_\_\_\_\_\_\_\_\_\_\_\_\_\_\_\_\_\_\_\_\_\_\_\_\_\_\_\_\_\_\_\_\_\_\_\_\_\_\_\_\_. .jpeg - \_\_\_\_\_\_\_\_\_\_\_\_\_\_\_\_\_\_\_\_\_\_\_\_\_\_\_\_\_\_\_\_\_\_\_\_\_\_\_\_\_\_\_\_\_\_\_\_\_\_\_\_\_\_\_\_\_\_\_\_\_\_\_\_\_\_\_\_\_\_\_\_\_\_\_\_\_\_\_\_\_\_\_\_\_\_\_\_\_\_\_\_\_\_\_\_\_\_\_\_\_\_. .tiff / .png - \_\_\_\_\_\_\_\_\_\_\_\_\_\_\_\_\_\_\_\_\_\_\_\_\_\_\_\_\_\_\_\_\_\_\_\_\_\_\_\_\_\_\_\_\_\_\_\_\_\_\_\_\_\_\_\_\_\_\_\_\_\_\_\_\_\_\_\_\_\_\_\_\_\_\_\_\_\_\_\_\_\_\_\_\_\_\_\_\_\_\_\_\_\_\_\_\_\_.

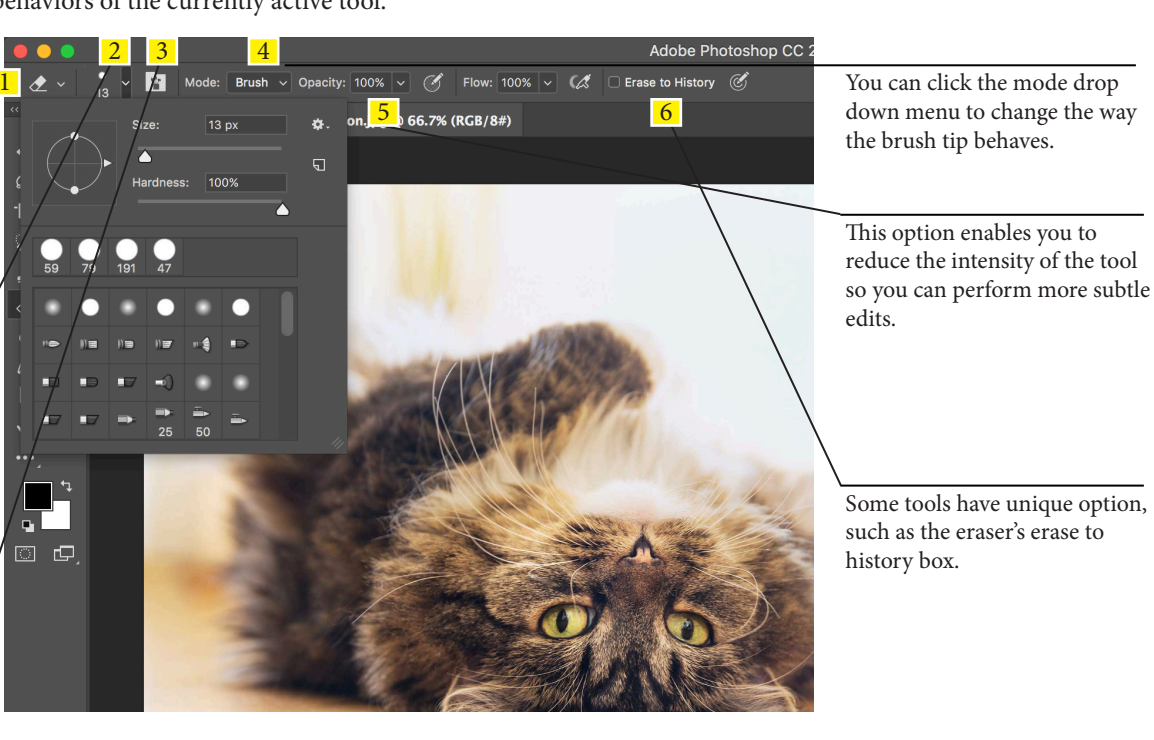

Some tools have unique option, such as the eraser's erase to history box.

# **Cont. Working in Photoshop**

Bitmap or Vector Images

Bitmaps are composed of

\_\_\_\_\_\_\_\_\_\_\_\_\_\_\_\_\_\_\_\_\_\_\_, they tend to scale poorly. That is, when you try to increase their size, their edges become blurry.

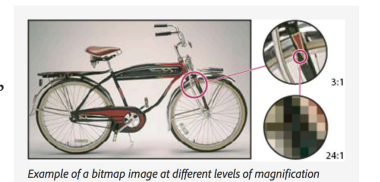

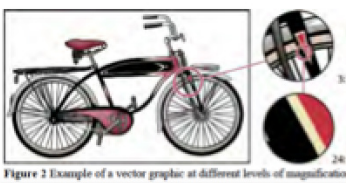

Vector images, on the other hand, scale well, because they rely on \_

to determine

their appearance.

# **Image Size and Cavas Size Explained**

These are two essential settings that can also be two major cause of confusion!

Canvas Size Current Size: 14.6M 1 This section shows you your **q**  $\overline{\alpha}$ 2 Width: 8 Inches photos current size and the units of measurement.  $\sigma$ . If you increase the canvas size you create<br>
New Size: 14.6M empty (background) space around the photo. If you reduce it. you crop off the Pixels Width:  $\boxed{8}$ edges of the picture.  $\overline{\mathbf{r}}$ Centimeters Height: 5.333 Millimeters<sup>3</sup>  $\gamma$ Points You can set the new canvas size in If you leave this unchecked,  $\frac{2}{\sqrt[3]{2}}$  and  $\frac{4}{\sqrt[3]{2}}$  Delative  $\frac{1}{\sqrt[3]{2}}$  Tolugar and  $\frac{1}{\sqrt[3]{2}}$  Tou can set the new canvas size in 4 Relative the values you type into the  $\overline{\mathcal{P}}$ 5 boxes will set the absolute  $\blacktriangleright$ If you leave the center box selected the canvas size. If you check this  $\mathord{\wedge}$ extra canvas area is extended equally box, you type in the amounts Canvas extension color: Black T. around the image, but you can extend the you want to add to the current 6 canvas from the left, right, top or bottom  $\blacktriangleright$ size, which is often the easiest or from any of the four corners. option if you're adding a border, for example. 叫  $\mathsf \Omega$ 

This is where you choose the color for the canvas extension. In our example we've chosen black to create a black border.

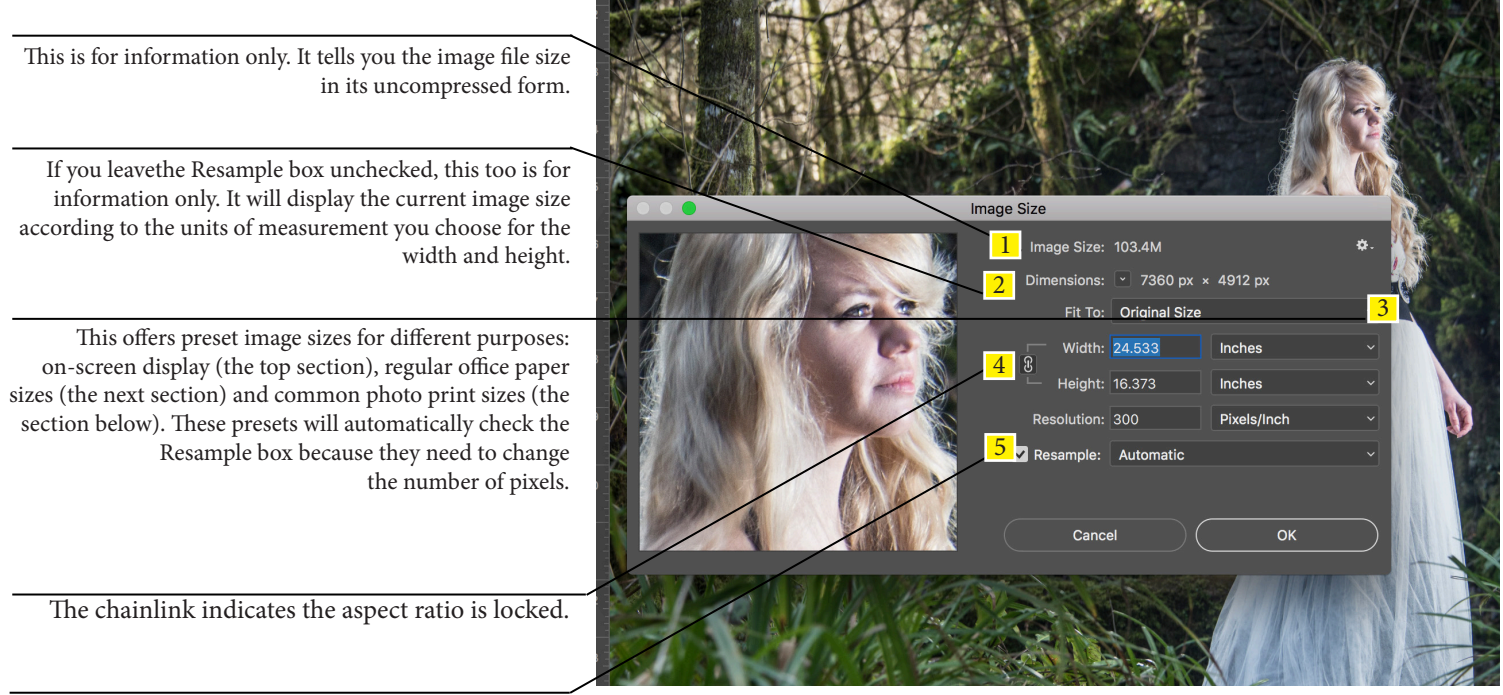

When the Resample box is unchecked, Photoshop achieves the dimensions you ask for by adjusting the resolution.

# **Introducing the Layers Panel**

The layers panel is central to most creative photo projects. Get to know the key features of the versatile layers panel.

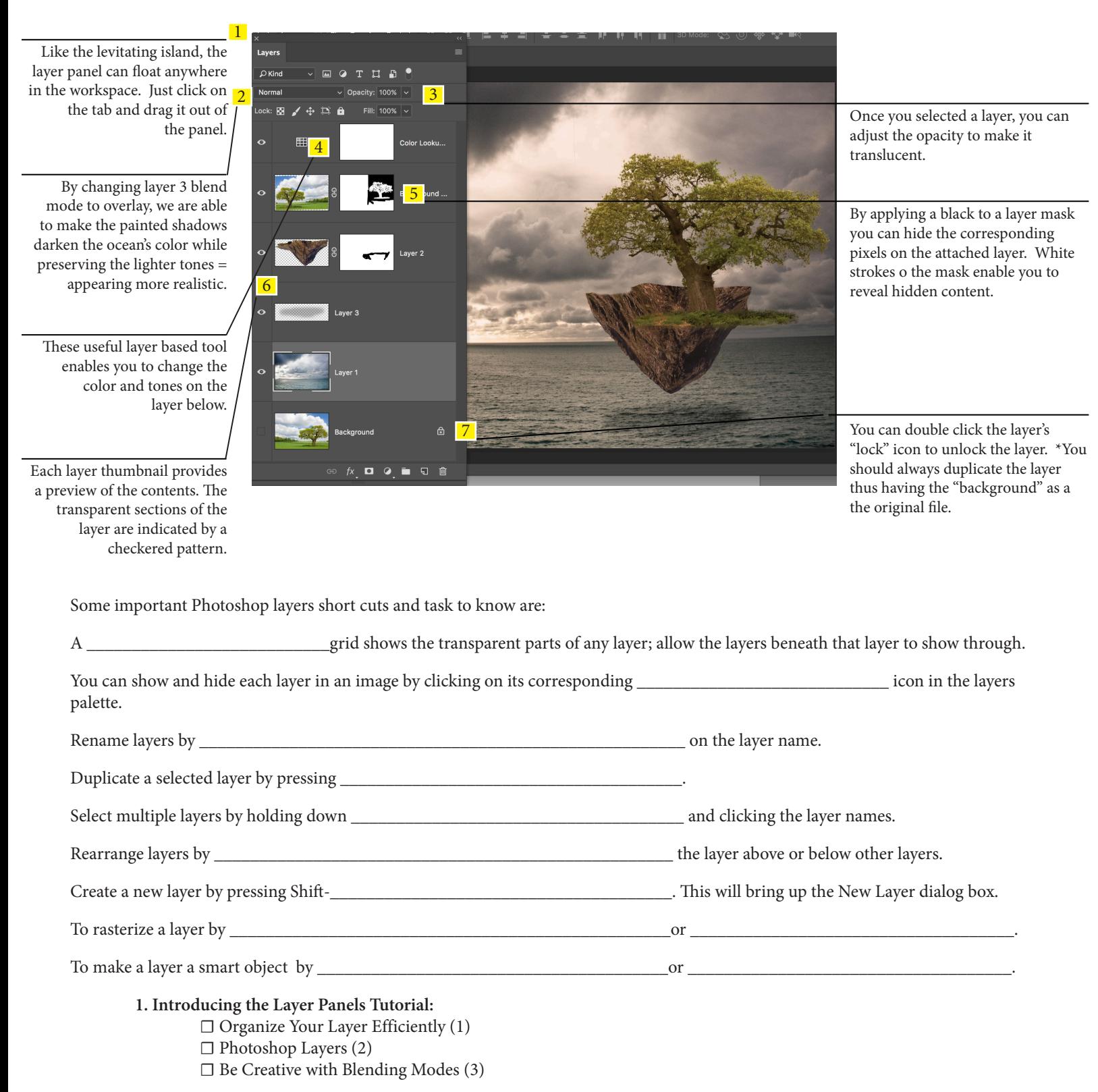

## **The Power of Adjustment Layers**

\_\_\_\_\_\_\_\_\_\_\_\_\_\_\_\_\_\_\_\_\_\_\_\_\_\_\_\_\_.

With adjustment layers you can stack up as many reversible, non-destructive image adjustments as you like.

#### **Adjustment layers in Photoshop provide a quick, non-destructive way to edit and make changes to your photos**. Adjustments layers

appear as actual layers in the layers palette made on top of the layer. In the bottom of the layers palette click on the adjustment layer icon You can also make adjustments by going from the Menue>Images> Adjustment but image adjustments are \_\_\_\_\_\_\_\_\_\_\_\_\_

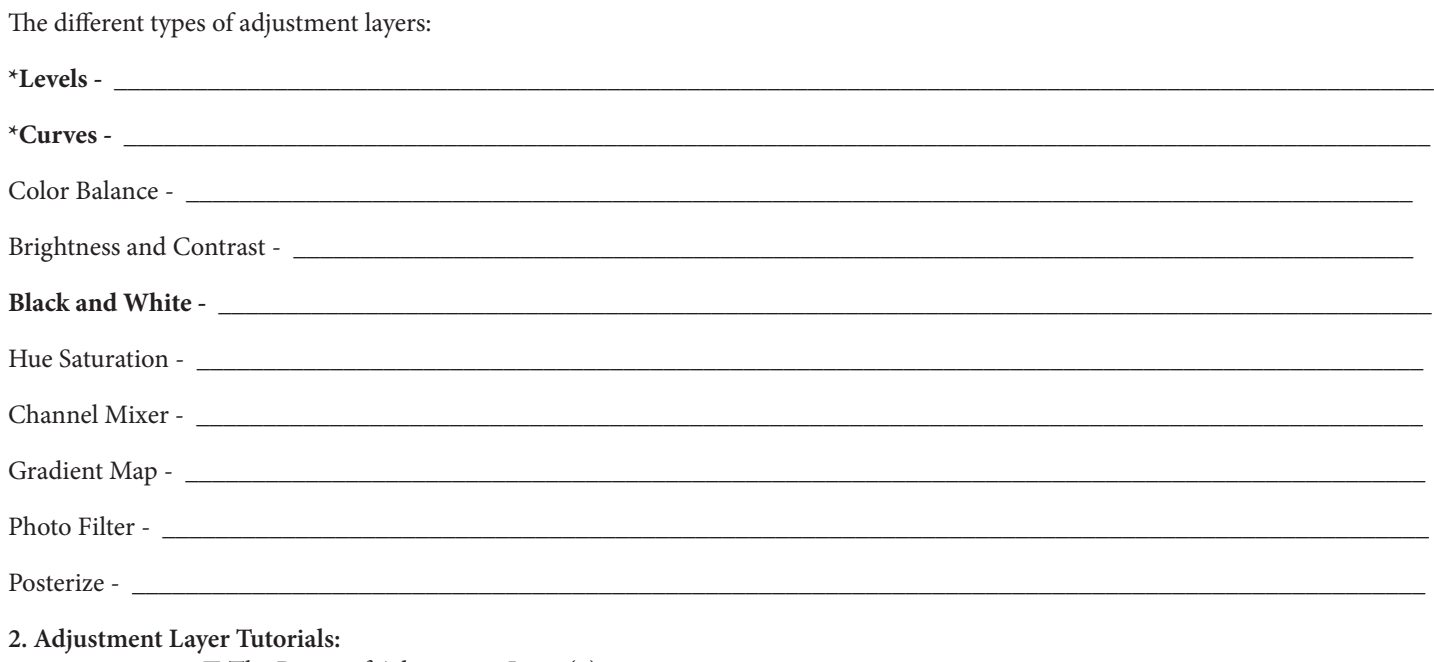

**☐** The Power of Adjustment Layer(1)

- **☐** Basic Fixes with a Levels Layer (2)
- $\Box$  Master Curves in Photoshop (3)
- ☐ Selective Hue/Saturation Tweaks (4)
- ☐ Convert Color Photos to Mono (5)
- ☐ Adjustment Layer Masks in Action (6)

# **Add Effects in Layer Styles**

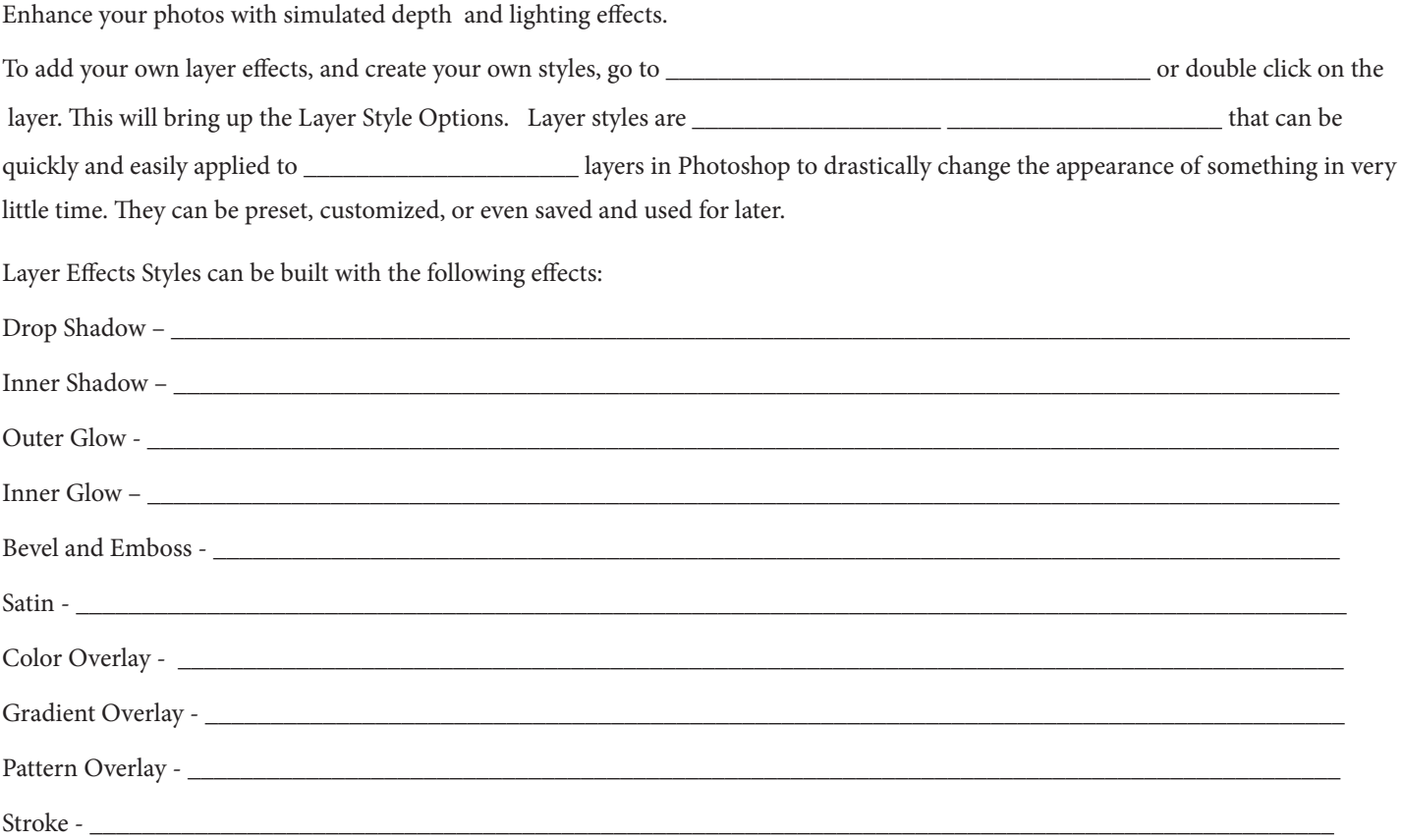

**3. Add Effects with Layer Styles Tutorial: ☐** Add Effects with Layer Styles

## **The Selection Tools**

Selections are the cornerstone of creative compositing.

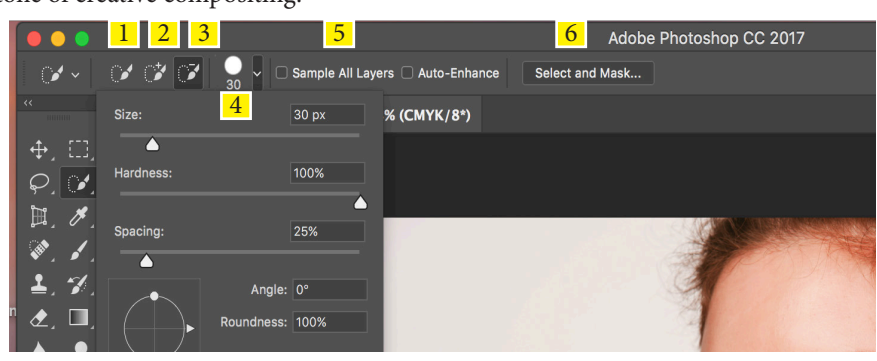

**1. \_\_\_\_\_\_\_\_\_\_\_\_\_\_\_\_\_\_\_\_\_\_\_\_\_\_\_\_\_\_\_\_\_\_**

Creates a selection marquee independent of any previous selections you may have made. With this highlighted, you can begin brushing over your subject.

**2. \_\_\_\_\_\_\_\_\_\_\_\_\_\_\_\_\_\_\_\_\_\_\_\_\_\_\_\_\_\_\_\_\_\_**  Once you've created your initial selection, the Quick Selection tool will automatically change over to this option that allows you to add further areas.

**3. \_\_\_\_\_\_\_\_\_\_\_\_\_\_\_\_\_\_\_\_\_\_\_\_\_\_\_\_\_\_\_\_\_\_**  Enables you to remove unwanted areas from your selection. Select it directly from the Options bar, or hold down Alt to activate it.

**4. \_\_\_\_\_\_\_\_\_\_\_\_\_\_\_\_\_\_\_\_\_\_\_\_\_\_\_\_\_\_\_\_\_\_** 

Gives you access to options such as Diameter , Hardness, Spacing and Shaping that will customize the brush tip of the Quick Selection tool.

**\_\_\_\_\_\_\_\_\_\_\_\_\_\_\_\_\_\_\_\_\_\_\_\_\_\_\_\_\_\_\_\_\_\_\_**to restore the image to its original state.

\_\_\_\_\_\_\_\_\_\_\_\_\_\_\_\_\_\_\_\_\_\_\_\_\_\_\_\_\_\_\_\_\_\_\_will take you back one step.

5. \_\_\_\_\_\_\_\_\_\_\_\_\_\_\_\_\_\_\_\_\_\_\_\_\_\_\_\_\_\_\_\_\_\_ Check the box to sample pixels from all layers in the document simultaneously; uncheck it to sample pictures only from the currently selected layer.

#### 6. \_\_\_\_\_\_\_\_\_\_\_\_\_\_\_\_\_\_\_\_\_\_\_\_\_\_\_\_\_\_\_\_\_\_

The Select and Mask button will give you a variety of choices for defining the work you've already done with the Quick Select ion tool.

\_\_\_\_\_\_\_\_\_\_\_\_\_\_\_\_\_\_\_\_\_\_\_\_\_\_\_\_\_\_\_\_\_\_\_to access your document's history and undo changes.

# **The Selection Tools Continued**

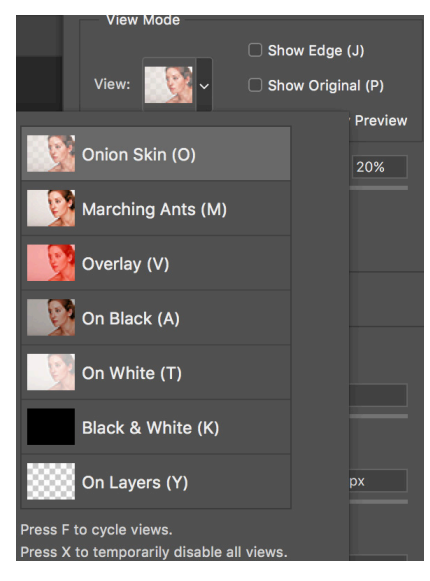

#### **View Mode**

•**Onion Skin** (O): Visualizes the selection as an animation-style onion skin scheme.

•**Marching Ants** (M): Your selection will be surrounded by marching ants.

•**Overlay** (V): Your selection will be overlaid by the layer mask that default color is light red.

•**On Black** (B): In this mode the area that is not selected is filled with black color. It gives you high contrast so its easy for you to select the image.

•**On White** (W): Just opposite of "on black" mode. The area that is not selected will be filled by white color.

•**Black & White** (K): In this mode the area that is selected will be filled by white color and that is not selected will be filled by black color.

•**On Layers** (L): In this mode the area that is not selected will becomes transparent. Note that you may see check board pattern. That pattern indicates the transparent layer.

Once you have chosen you "view mode," you need to play with the slides till it looks good.

#### **Edge Detection**

•**Smart Radius**: By turning this setting on, Photoshop will decide weather the selection is hard (selection of table, chair) or soft (hair, fur). I totally recommend you to turn on this setting every time.

•**Radius**: It determines how far should your refine edge tool should go to refine your edge.

#### **Global Refinements**

•**Smooth**: It smoothens your selection. I recommend not to use it while selecting hair, fur, trees(in this case).

•**Feather**: It softens the selection. It helps a loot when you are creating vignette effect to your photo.

•**Contrast**: This setting sharpens your edge even if you soften it by using feather or smooths it by using smooth.

•**Shift Edge**: This setting shifts your edge. It can either contract your selection or expand your selection. By adjusting these 4 adjustments you can make your selections ever better.

In the **Output Settings** section you see various drop down menus.

•**Selection**: Basically when you press OK after refining the edge, then your output will be just a selection in your activated layer. It leaves you with marching ants.

•**Layer Mask**: Add a layer mask to the selection.

•**New Layer**: Creates a new layer that contains only the selection. It deletes the background.

•**New Layer with Layer Mask**: Creates a new layer with layer mask.

•**New Document**: Create a new document/file that contains only the selected image.

•**New Document with Layer Mask**: Creates a new document with layer mask that only contains the selected image.

#### **4. The Selection Tool Tutorials:**

 **☐** The Selection Tools (1) **□ Coloring Line Art (2)**  ☐ More Advanced Selections (3) ☐ Replace a Background (4)

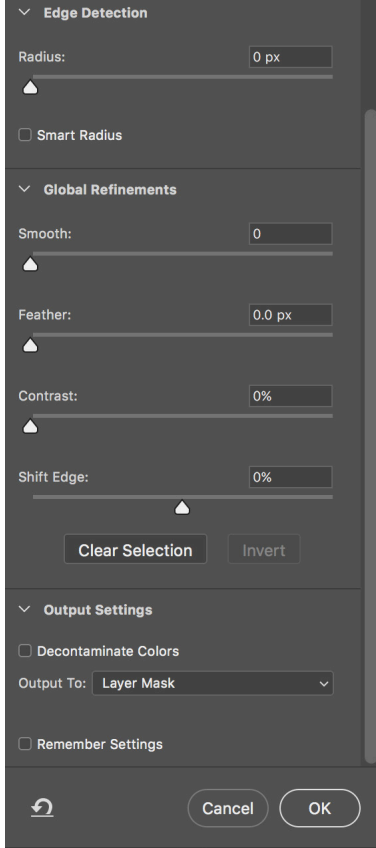

# **Introducing Layer Masks**

Hide or show details of an image layer in a non-destructive way.

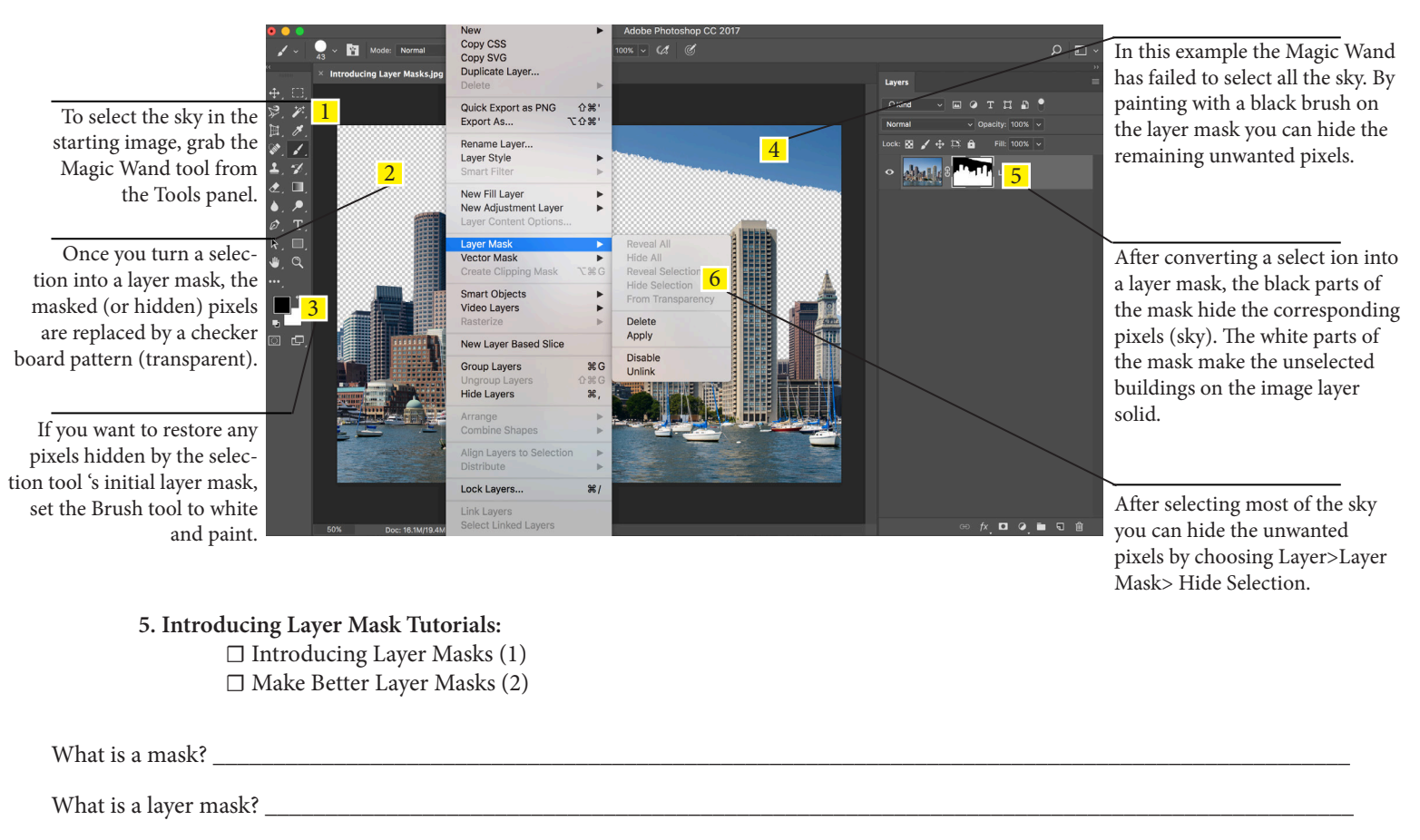

How do you apply a layer mask? \_\_\_\_\_\_\_\_\_\_\_\_\_\_\_\_\_\_\_\_\_\_\_\_\_\_\_\_\_\_\_\_\_\_\_\_\_\_\_\_\_\_\_\_\_\_\_\_\_\_\_\_\_\_\_\_\_\_\_\_\_\_\_\_\_\_\_\_\_\_\_\_\_\_\_\_\_\_\_\_\_

What are the advantages of using layer masks?

# **Type Tool**

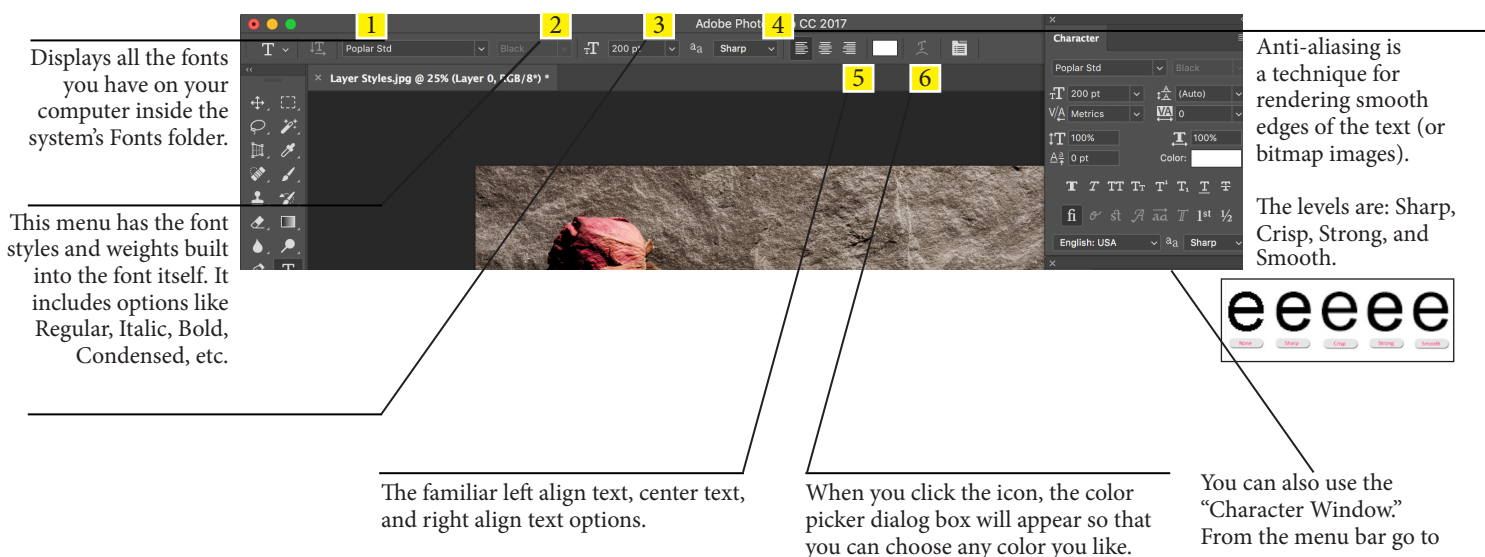

\_\_\_\_\_\_\_\_\_\_\_\_\_\_\_\_\_\_\_\_\_\_\_\_\_\_\_\_\_\_\_\_\_\_\_\_\_\_\_\_\_\_\_\_\_\_\_\_\_\_\_\_\_\_\_\_\_\_\_\_\_\_\_\_\_\_\_\_\_\_\_\_\_\_\_\_\_\_\_\_\_\_\_\_\_\_\_\_\_\_\_\_\_\_\_\_\_\_\_\_\_\_\_\_\_\_\_

From the menu bar go to

\_\_\_\_\_\_\_\_\_\_\_\_\_\_\_\_\_\_\_\_\_\_\_\_\_.

# **Transform Tools**

Distort, scale, rotate and even warp layer content with the transform command's suite of tools.

Transforming scales, rotates, skews, stretches, or warps an image. You can apply transformations to a selection, an entire layer, multiple layers, or a layer mask. Transforming affects image quality when you manipulate the pixels. To apply non-destructive transformations to raster images, use Smart Objects. To transform an image from the menu bar go to

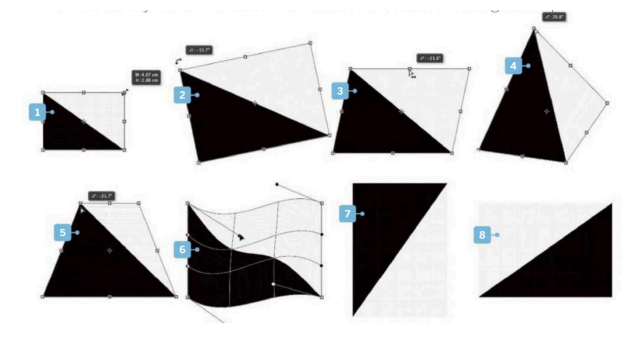

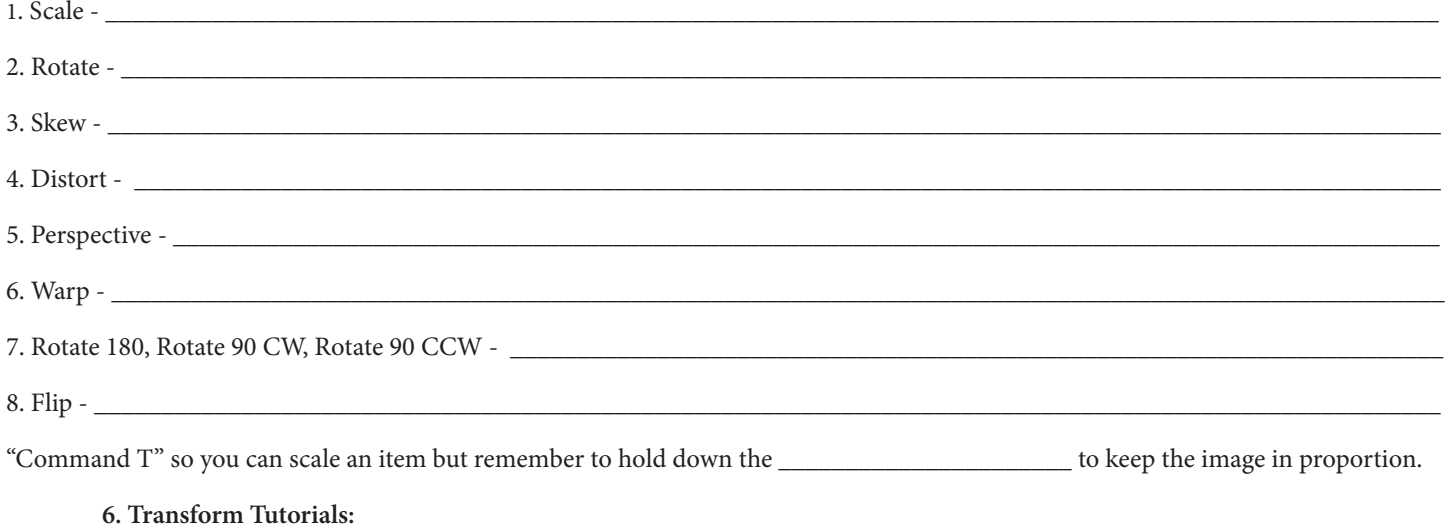

 **☐** Transform Tools (1) - 4 planes with labeled layers  $\Box$  Perspective Transformation (2)

# **Master the Pen Tool**

Isolate A Complex Object from a Busy Background Using the Pen Tool

Photoshop also enables you to produce content from scratch using tools such as the Pen tool. This tool enables you to draw graphic components for design projects (for example an icon or logo). The Pen tool uses \_\_\_\_\_\_\_\_\_\_\_\_\_\_\_\_\_\_\_\_\_\_\_\_\_\_to

describe the \_\_\_\_\_\_\_\_\_\_\_\_\_\_\_\_\_\_\_\_\_\_\_\_ shapes that it produces. A vector shape consists of a series of \_\_\_\_\_\_\_\_\_\_\_\_\_\_\_\_\_\_\_\_ . Between these moveable points are  $\Box$  that you can bend to change the

filled vector shape. The vector shape's mathematical nature enables you enlarge a shape without any drop in quality, whereas a bitmap photo can look a bit fuzzy if you enlarge the image.

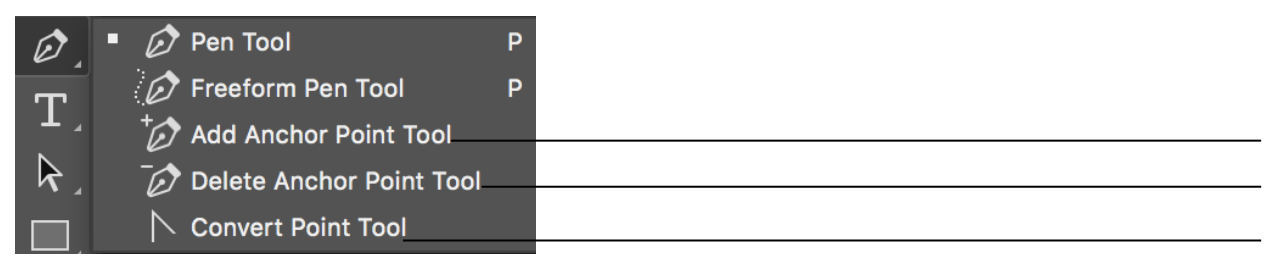

### **7. Master the Pen Tool Tutorials:**

- **☐** Master the Pen Tool (1)
- □ Create Basic Line Art from Your Photos(2)
- **☐** Become a Master of the Pen Tool QUIZ (3)

# **The Crop Tool**

Maximize the potential of your photographs by cropping them to improve their compositons.

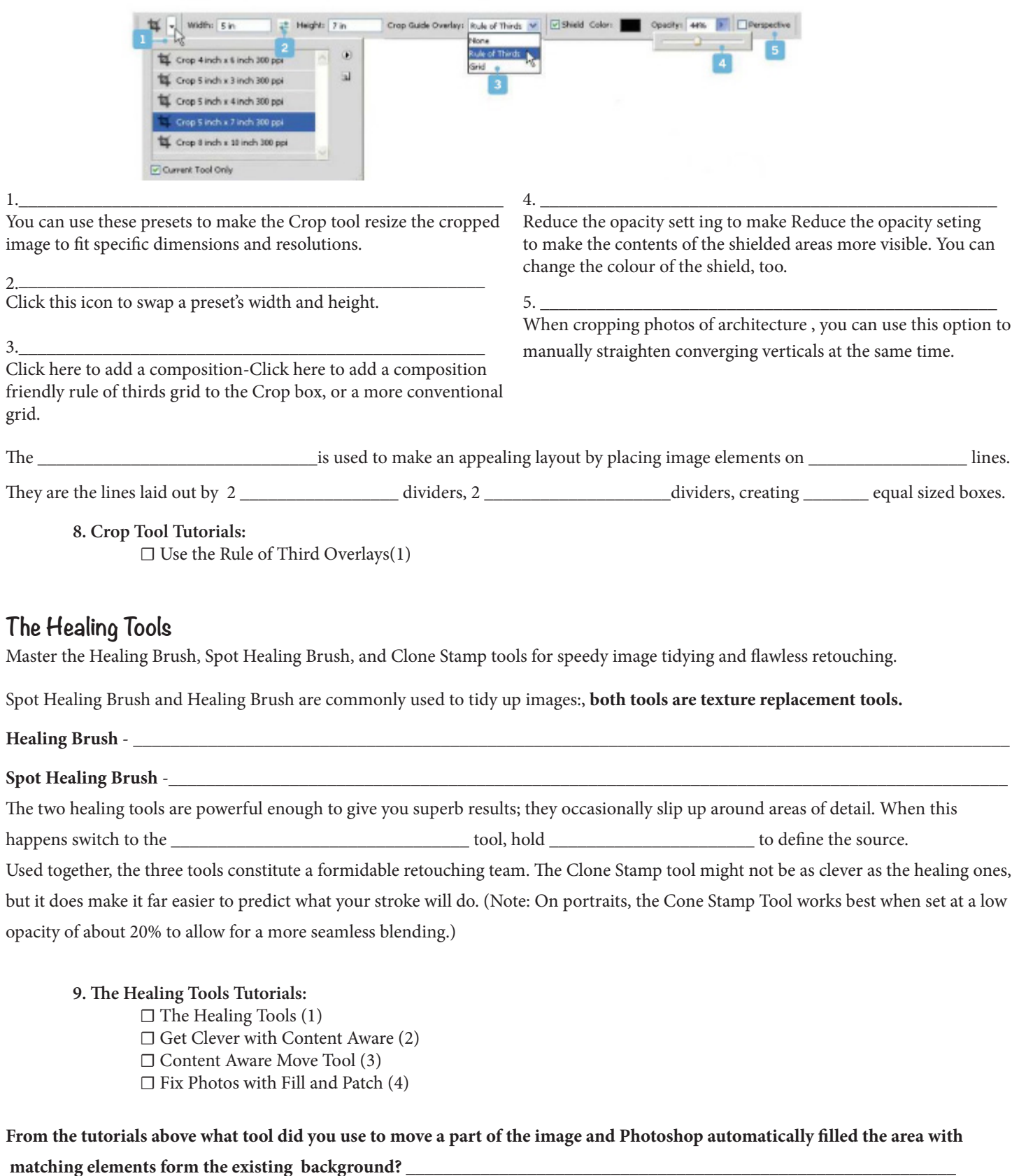

**What is the difference between content aware fill and regular fill?**

**Content Aware - \_\_\_\_\_\_\_\_\_\_\_\_\_\_\_\_\_\_\_\_\_\_\_\_\_\_\_\_\_\_\_\_\_\_\_\_\_\_\_\_\_\_\_\_\_\_\_\_\_\_\_\_\_\_\_\_\_\_\_\_\_\_\_\_\_\_\_\_\_\_\_\_\_\_\_\_\_\_\_\_\_\_\_\_\_\_**

**Regular Fill - \_\_\_\_\_\_\_\_\_\_\_\_\_\_\_\_\_\_\_\_\_\_\_\_\_\_\_\_\_\_\_\_\_\_\_\_\_\_\_\_\_\_\_\_\_\_\_\_\_\_\_\_\_\_\_\_\_\_\_\_\_\_\_\_\_\_\_\_\_\_\_\_\_\_\_\_\_\_\_\_\_\_\_\_\_\_\_\_\_**

# **Filter Gallery**

Add creative effects to your photos.

Photoshop's Filter Gallery is basically a one-stop place for working with filters in your documents. In the Filter Gallery, you can browse through many different types of filters, apply them individually to your image, or even stack them on top of one another like you would with layers. You can get to the Filter Gallery by going to  $\_\_$ 

For more non-destructive editing options you can convert an image file into a **\_\_\_\_\_\_\_\_\_\_\_\_\_\_\_\_\_** 

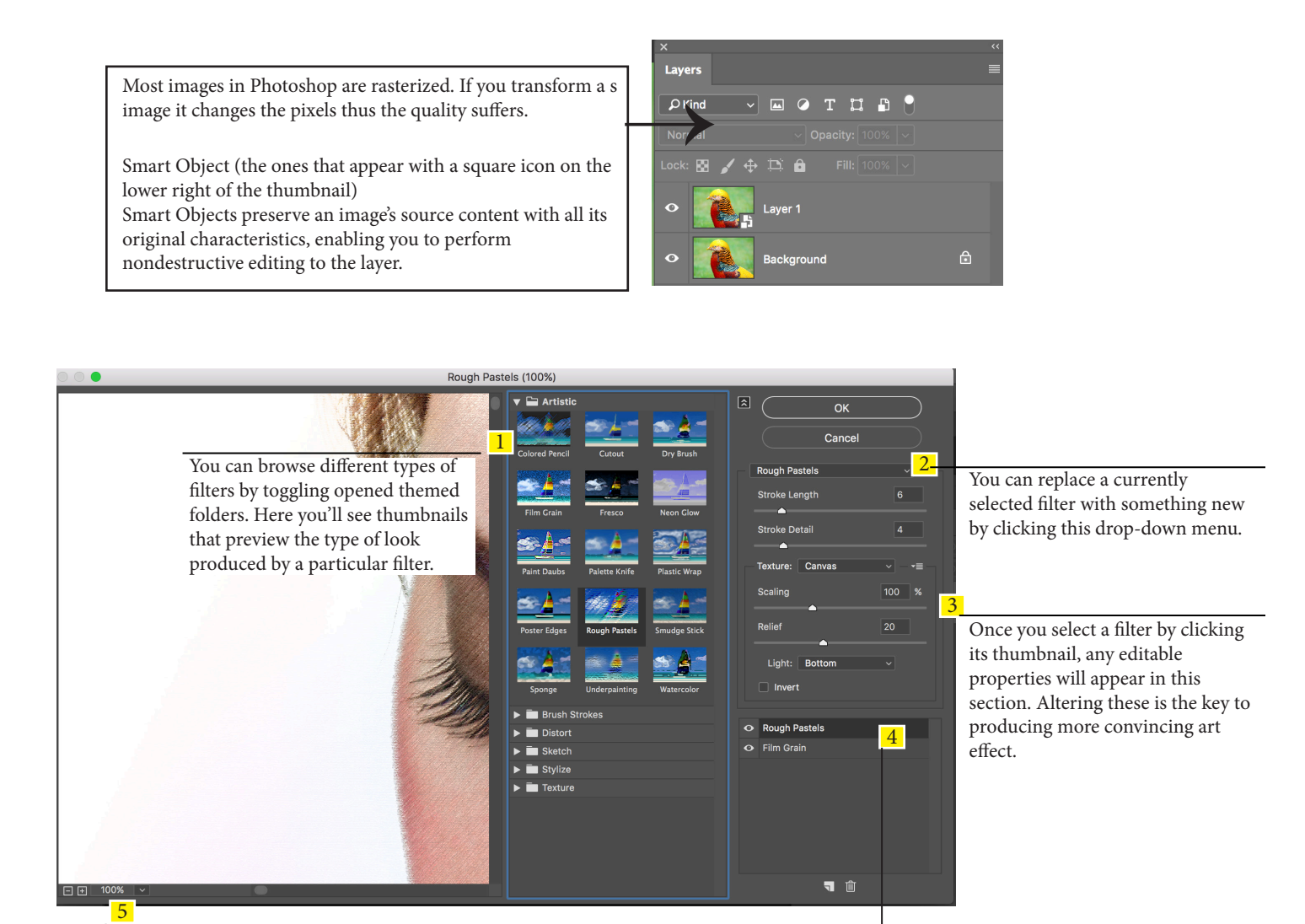

It can be difficult to see the filter effect when looking at the entire image. Click here to zoom in for a closer and clearer look at the filtered image.

You can create more convincing artistic looks by combining multiple filters. Drag a filter up or down in the layer stack to change the art effect.

### **10. Filter Gallery Tutorials:**

 **☐** Add Creative Effects to Your Photos (1)  **☐** Apply Editable Filter Effects (2)

# **Anatomy Timeline Options**

Discover which Photoshop features can be animated using the Timeline's attributes.

The Timeline panel automatically opens when you import a video clip. To animate image layers, from the menu bar go to Window > Timeline.

Toggle this arrow to access the layer's editable attributes. You can animate a layer's position, opacity and any Layer Styles that have been added.

The Timeline enables you to split a clip at the playhead by clicking here. You can also use the adjacent icon to add a video transition (such as a cross fade).

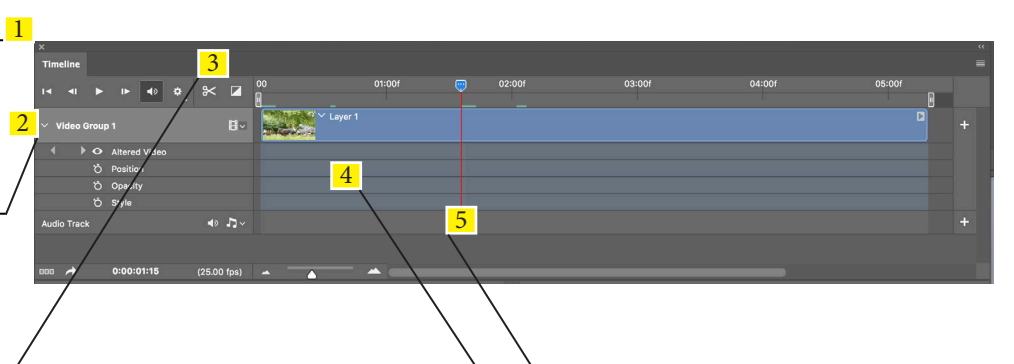

Two adjustable grey sliders enable you to define the start and end points of your animated video sequence.

Drag the playhead back and forth to preview a frame. Tap the space bar to play the video. The green bar below the playhead indicates rendered frames.

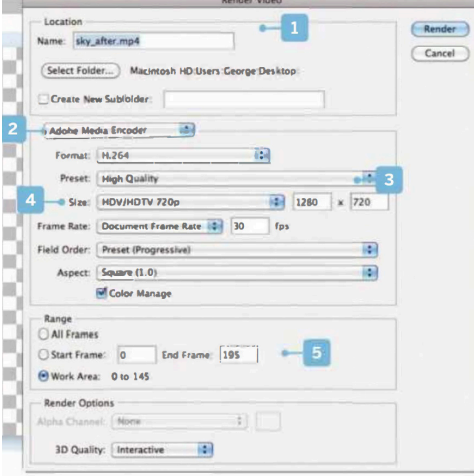

# **Understanding Video Rendering**

When you watch a preview of your animated project in

Photoshop, it looks fuzzy and low resolution. To see a high-quality

version, from the menu bar go to \_\_\_\_\_\_\_\_\_\_\_\_\_\_\_\_\_\_\_\_ > \_\_\_\_\_\_\_\_\_\_\_\_\_\_\_\_ >

The Render Video window will appear:

\_\_\_\_\_\_\_\_\_\_\_\_\_\_\_\_\_\_\_\_\_\_.

- [l] Location menu enables you to name the video and select the location where it will be saved.
- [2] Choose a Format from this drop-down menu H.264 enables you to produce high definition videos that don't use lots of disc space.
- [3] The Preset drop-down has a wide range of output formats, including YouTube-friendly options.
- [4] Size enables you to choose an aspect ratio such as HOV/ HDTV 720p, enabling the clip to play as HD footage.
- [5] You can render the entire work area, or choose a range of frames from here. You'll probably want to use All Frames.

# **Understanding Animatable Properties**

[1] Click here to toggle open the targeted \_

animatable properties and set keyframes.

[2] The \_\_\_\_\_\_\_\_\_\_\_\_\_\_\_\_\_\_\_\_ channel enables you to add keyframes that make the layer's content move from A to B over a specific duration.

[3] The \_\_\_\_\_\_\_\_\_\_\_\_\_\_\_\_\_\_\_\_\_\_\_\_\_\_\_\_ channel records the opacity value of a layer. By changing this value you can make a layer's content fade in or out.

[4] You can add keyframes to introduce \_

\_\_\_\_\_\_\_\_\_\_\_\_\_\_\_\_\_\_\_\_ , such as the Outer Glow on our text.

[5] You can animate the

option to make text change shape as it moves about.

**11. Anatomy Timeline Options Tutorials: ☐** Enhance a Video Clip

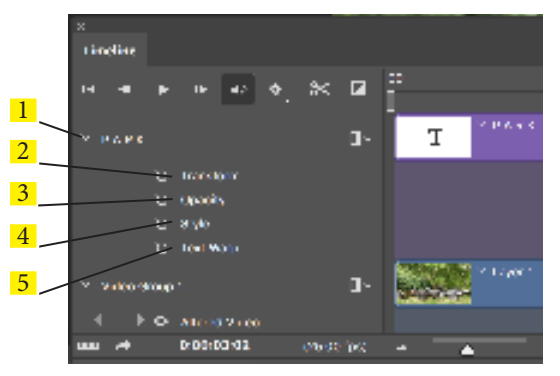